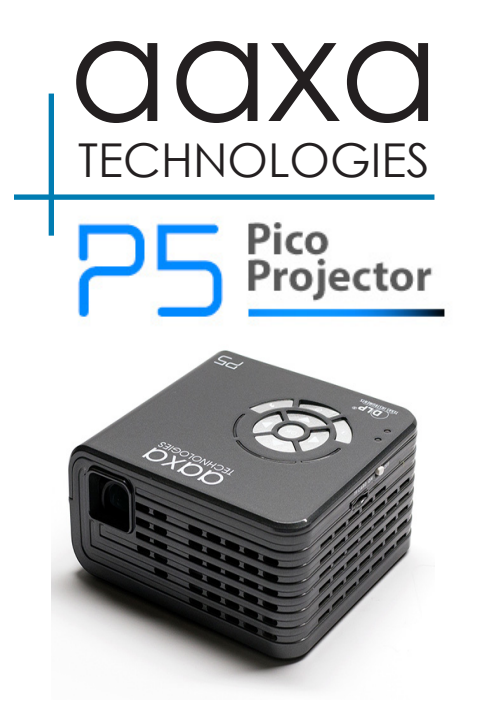

**User Guide**

### **Caution!**

WARNING: Please use this product as instructed. Misuse may cause injury or death.

DO NOT use while driving

DO NOT expose to water or wet surfaces. Electric shock may occur.

DO NOT expose the projected LED image to your eyes or the eyes of others

DO NOT block or restrict airflow from ventilation holes as this may cause the projector to overheat

Keep the projector, battery, or charger away from any heat sources Caution for Battery Use

- Do not pierce or puncture the battery with sharp objects
- Do not heat the product or expose it to high temperature.
- Do not wet it or place it in any liquid

Caution for Headphone Use

- Prolonged use at high volume may impair your hearing.
- High volume during walking or driving may cause distractions and result in injury or death

# **Table of Contents**

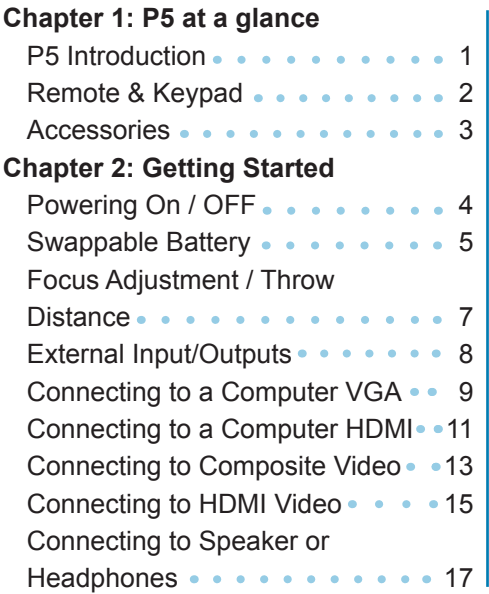

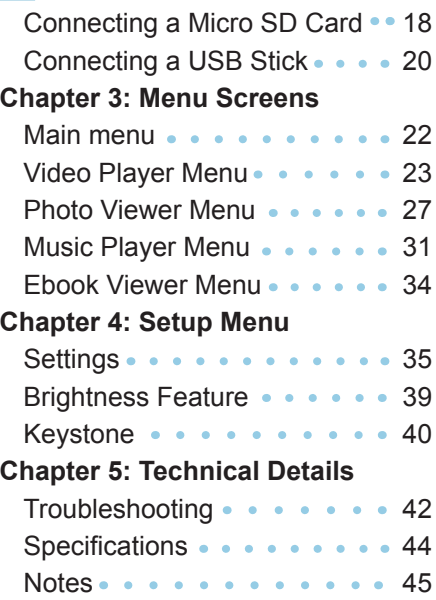

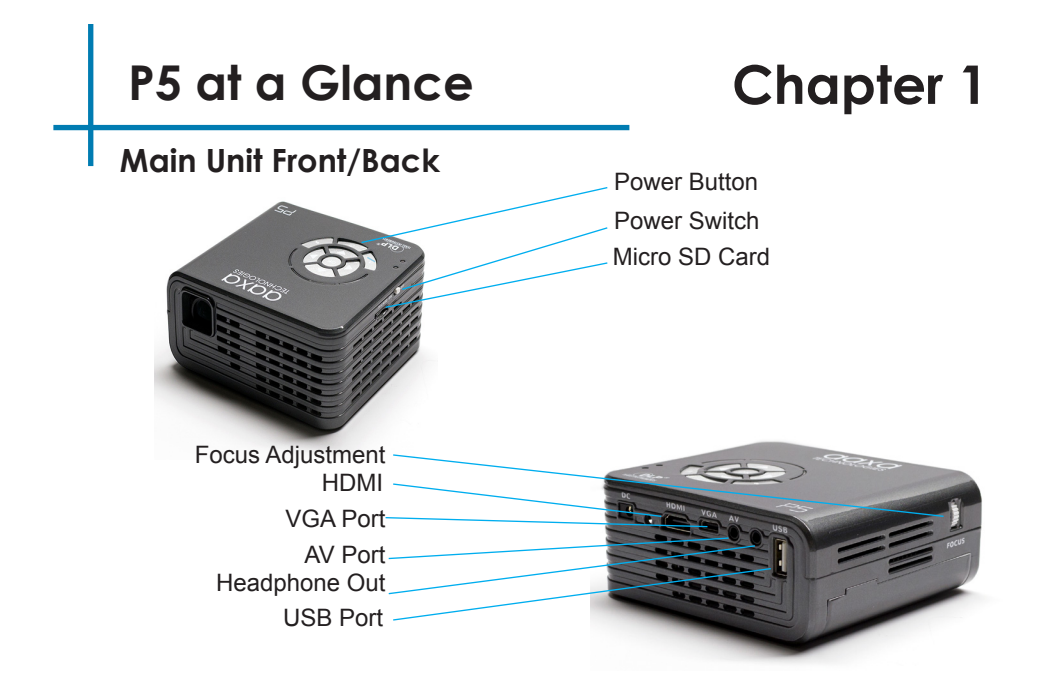

### **Remote & Keypad**

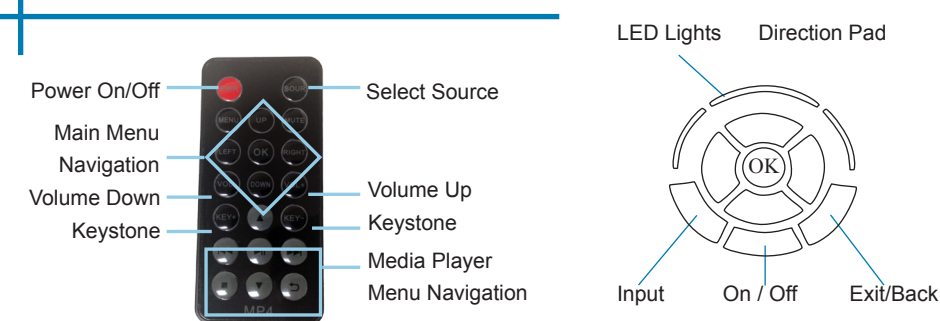

#### Remote

Both the keypad and remote can be used to navigate through the menus. The Main Menu Navigation on the remote functions exactly the same as the directional pad on the P5 unit.

NOTICE: Pressing power on the remote will only put the projector in **STANDBY** mode. Toggle the "ON/OFF" switch on the side of the projector to fully turn the projector off.

### **Accessories**

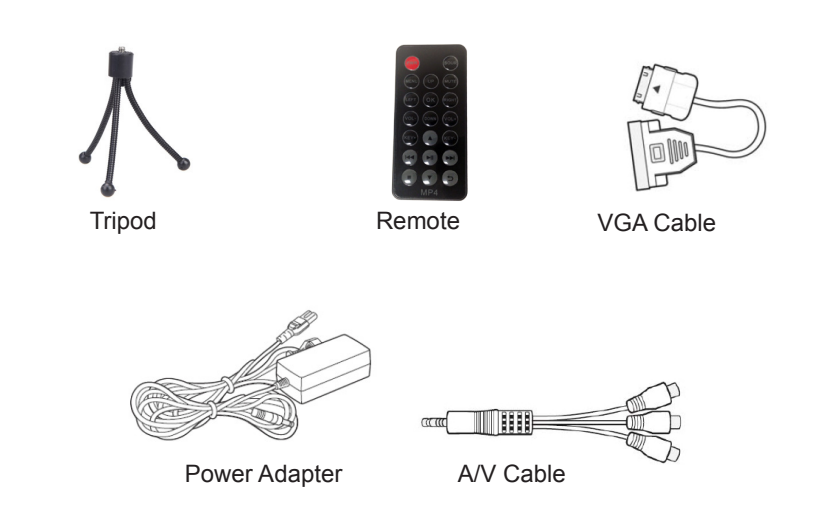

\*Under various circumstances, the actual accessories may be different from those shown in the pictures above.

### **Getting Started**

## **Chapter 2**

#### **Powering ON the projector**

- 1. Connect the power cord to the P5.
- 2. Connect the other end of the power cord into the wall power source.
- 3. Toggle the On / Off switch on the side of the projector to the "ON" position --the projector should automatically turn on.
- 4. If the projector does not automatically turn on with the "Power Switch" toggled to the "ON" position, press the "ON/OFF POWER"  $\bullet$  button on the keypad and hold for 2-3 seconds to start the projector

#### **Standby Mode**

- 1. To transition to "STANDBY" mode, press the power button  $\bigcup$  twice on the keypad or the remote control.
- 2. The optical engine should power off and the fan should stop spinning. The projector is now in "STANDBY" mode and can be turned on using the remote control.

**\*Note: Standby mode will still consume a small amount of power.** 

#### **Powering OFF the projector**

1. To turn off the projector, toggle the "Power Switch" to the "OFF" position. This will fully turn off the projector.

### **Swappable Lithium Ion Battery**

The P5 Features a 120 minute, 22 Watt, Swappable Lithium Ion Battery Pack. This battery pack is designed to be interchangeable with spare battery packs and can be removed and replaced as needed.

This battery pack is charged only by connecting to the P5 projector while the power supply is plugged in. This battery pack does NOT charge while the projector is in operation. Additional battery packs can be purchased at www.aaxatech.com

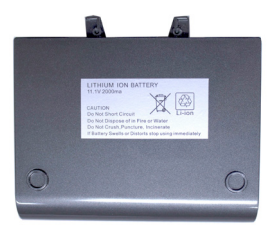

Shown: P5 Lithium Ion Battery

\*CAUTION! Lithium Ion Battery Packs store a lot of energy and can be dangerous. Lithium Ion Battery Packs should always be treated with care and properly disposed. Do not misuse, do not put near a heat source, do not open.

### **Battery Installation**

#### **Removing Battery**

- 1. Locate the battery locking mechanisms underneath the projector
- 2. Slide the two locking mechanisms outwards
- 3. Gently slide the Battery Pack out by pushing the battery pack away from the projector

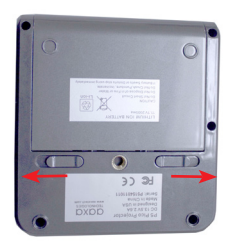

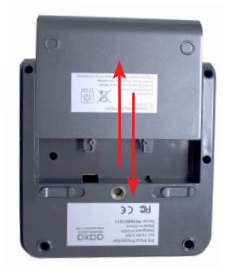

#### **Installing the Battery**

1. Reverse the removal instructions and ensure the battery is properly connected to the guide clips

### **Focus Adjusment / Throw Distance**

#### **Focus Adjustment**

• Spin the focus wheel up or down until the image becomes clear.

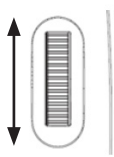

#### **Throw Distance Chart**

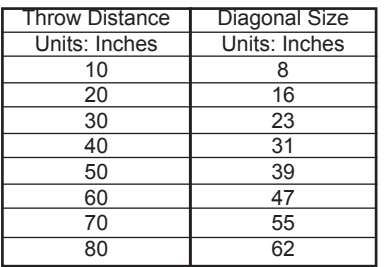

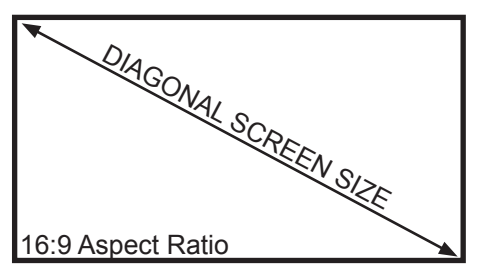

Throw Ratio 1.47 Projection Angle: 100% Offset

\*minimum throw distance: 10 inches

### **External Inputs and Outputs**

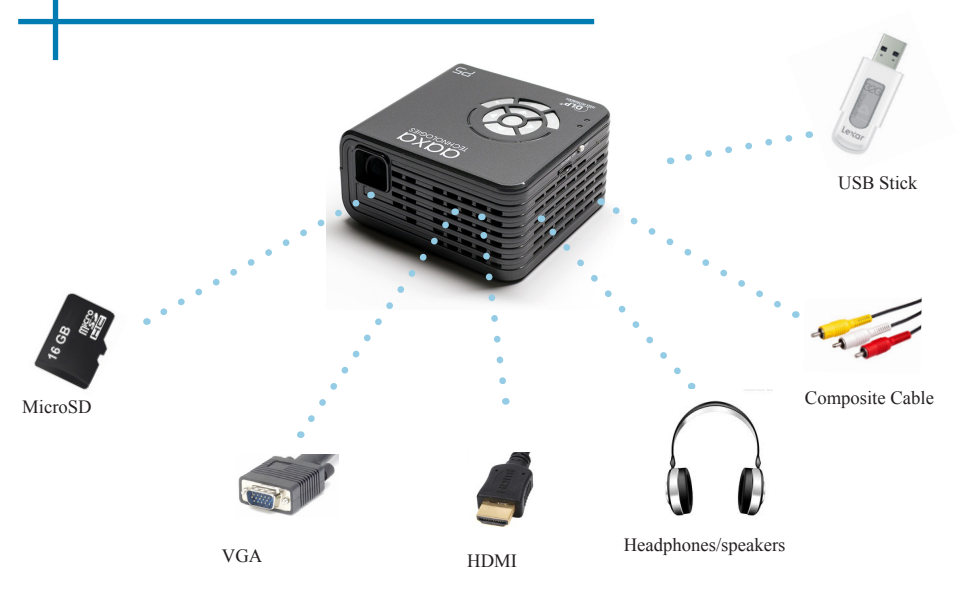

### **Connecting to a Computer via VGA**

#### **Step 1:**

Connect one end of the VGA Cable to your computer's VGA Adapter.

#### **Step 2:**

Connect the other end of the VGA Cord to your P5's VGA port.

#### **Step 3:**

In the Main Menu Select "Inputs" icon and then the "VGA" Icon.

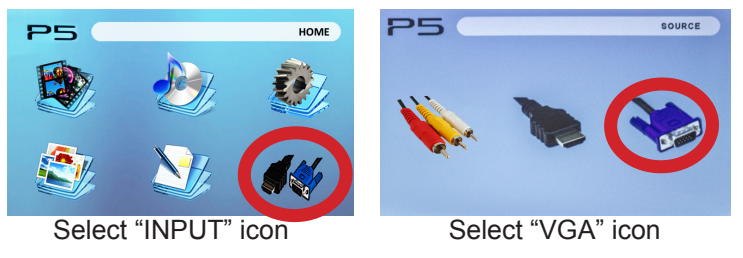

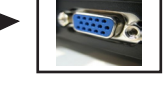

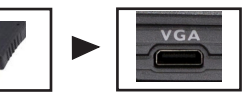

### **Connecting to a Computer Cont.**

#### **Step 4:**

Enabling VGA or HDMI output on your Computer – To enable VGA or HDMI output on your computer most computers require "turning on" the video output feature. Each computer is different. Please consult your owner's manual for instructions to enable VGA or HDMI output. Below are standard instructions for a Windows 7 computer – not all systems are the same.

**Step 5:**

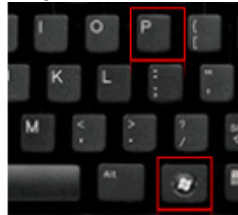

Press Windows+P to toggle through display settings. Select either "Duplicate" or "Extend" depending on your viewing option.

*\*NOTE: different operating systems may differ*

#### **Step 6:**

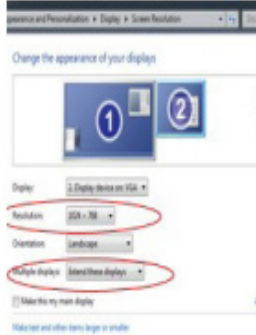

- 1. Right click on computer desktop and select "Screen Resolution"
- 2. Display Properties window will pop up
- 3. If a secondary monitor is grayed out, click on it and select "Extend these displays" in the "Mulitple Displays" drop down
- 4. If the image is blurry or the text is not legible, adjust the screen resolution. We recommend 1280x720.

### **Connecting to a Computer via HDMI**

#### **Step 1:**

Connect one end of the HDMI Cable to your computer's HDMI Adapter.

#### **Step 2:**

Connect the other end of the HDMI Cord to your P5's HDMI port.

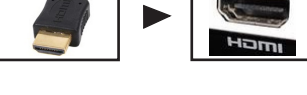

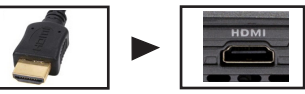

#### **Step 3:**

In the Main Menu Select "Inputs" icon and then the "HDMI" Icon.

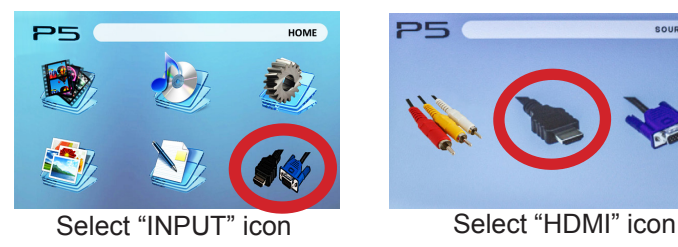

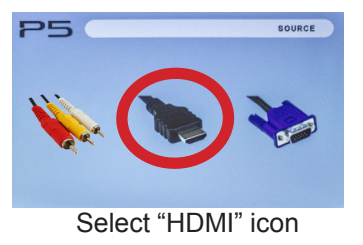

### **Connecting to a Computer Cont.**

#### **Step 4:**

Enabling VGA or HDMI output on your Computer – To enable VGA or HDMI output on your computer most computers require "turning on" the video output feature. Each computer is different. Please consult your owner's manual for instructions to enable VGA or HDMI output. Below are standard instructions for a Windows 7 computer – not all systems are the same.

#### **Step 5:**

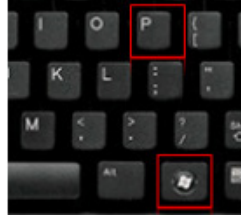

Press Windows+P to toggle through display settings. Select either "Duplicate" or "Extend" depending on your viewing option.

*\*NOTE: different operating systems may differ*

#### **Step 6:**

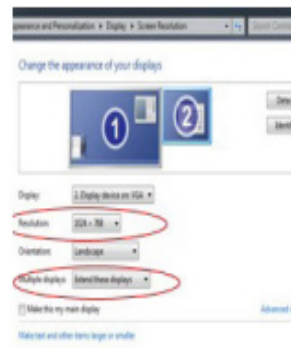

- 1. Right click on computer desktop and select "Screen Resolution"
- 2. Display Properties window will pop up
- 3. If a secondary monitor is grayed out, click on it and select "Extend these displays" in the "Mulitple Displays" drop down
- 4. If the image is blurry or the text is not legible, adjust the screen resolution. We recommend 1280x720.

### **Connecting to Composite Video**

#### **Step 1:**

Connect the 3.5mm Composite A/V Cable to the back of the P5.

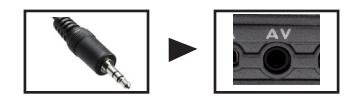

#### **Step 2:**

Connect the composite end of the AV Cable (Red, White,Yellow) to your device.

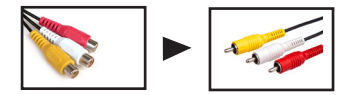

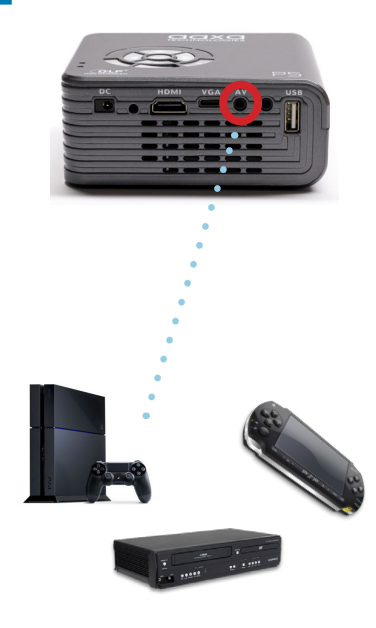

### **Connecting to Composite Video Cont.**

#### **Step 3:**

In the Main Menu

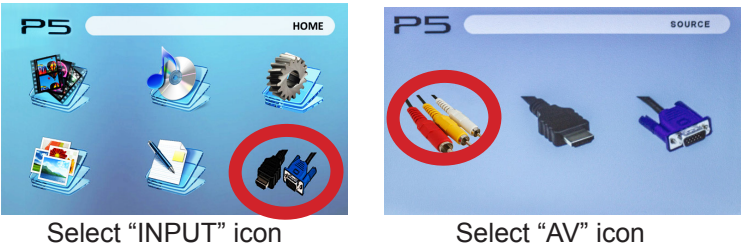

#### **Step 4:**

Turn on your multimedia device.

#### **Connectivity with multimedia devices**

The P5 can connect to many media devices including: iPod, iPhone, iPad, VHS players, DVD players, smart phones, cameras, video game consoles and other peripherals with ease.

\*Some smart phones require video out capabilities to be displayed with the P5. Check with your phone manufacturer. 14

### **Connecting to HDMI Video**

#### **Step 1:**

Connect one end of the HDMI to your P5's HDMI Adapter

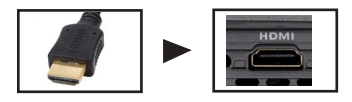

#### **Step 2:**

Connect the opposite end of the HDMI cable to your device.

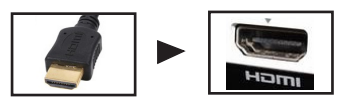

Note: Apple devices require a specialized HDMI adapter (Sold separately by Apple)

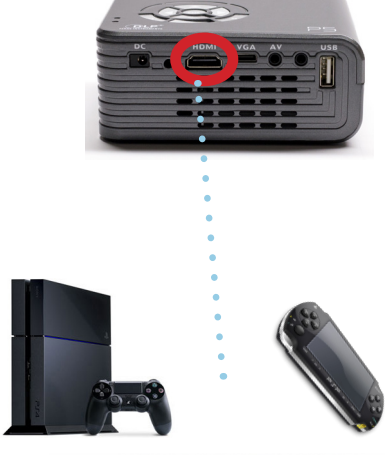

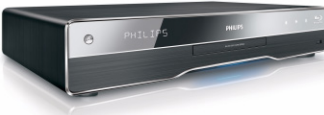

### **Connecting to HDMI Video Cont.**

#### **Step 3:**

In the Main Menu

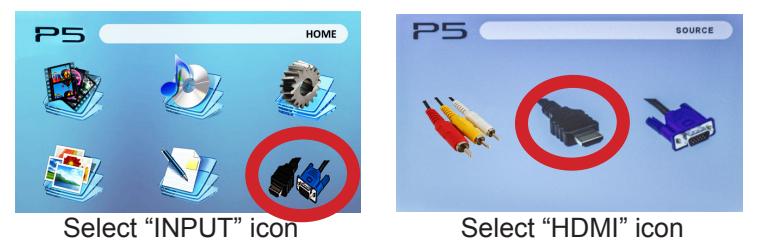

#### **Step 4:**

Turn on your multimedia device. If avaiable select 1280x720 or 1920x1080

#### **Connectivity with multimedia devices**

The P5 can connect to many media devices including: iPod, iPhone, iPad, VHS players, DVD players, smart phones, cameras, video game consoles and other peripherals with ease.

\*Some smart phones require video out capabilities to be displayed with the P5. Check with your phone manufacturer. 16 April 16 April 16 April 16 April 16 April 16 April 16 April 16 April 16 April 16 April 16 April 16 April 16 April 16 April 16 April 16 April 16 April 16 April 16 April 16 April 16 April 16 April

### **Connecting Speakers/Headphones**

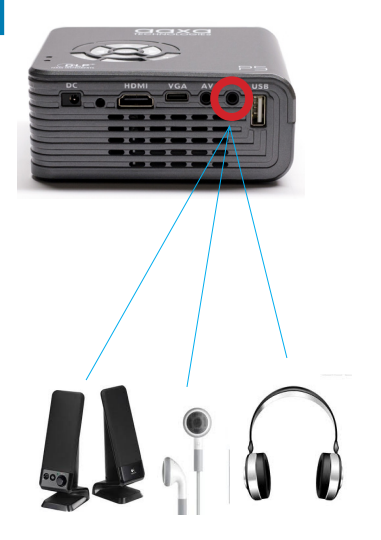

- **Step 1:** Connect your speakers/headphones to the projector's audio port.
- **Step 2:** Ensure that the projector and/ or the headphones is powered on.
- **Step 3:** Place the headphones on and enjoy!

\*CAUTION: Prolonged use of headphones at a high volume may impair hearing.

### **Micro SD Card**

#### **How to insert your Micro SD Card**

- Slide in your SD card into the SD card slot on the side of the P5. (Facing down as shown in picture)
- Gently slide the SD card until it clicks into place.

#### **How to access your Micro SD Card**

- Once your SD Card has been inserted, you can navigate to any media content in the main menu..
- After selecting the media content, choose the SD card selection.
- You can now access the data on your SD card through the onboard media player

**\*Review the Specification section of this manual to read about the supported file formats.**

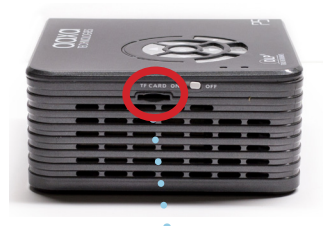

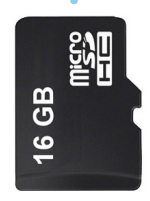

Note: Microsoft Office and PDF file formats are not supported. To view a slideshow convert your slideshow into JPEG

pictures first.

### **Micro SD Card Cont.**

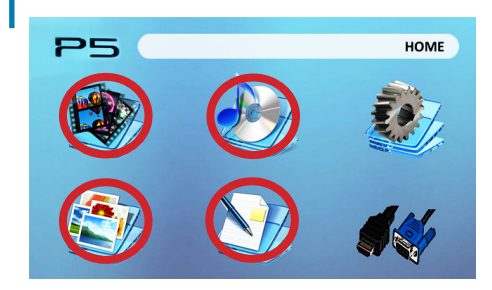

#### **Media Player menu**

- In the main menu select the type of file you wish to play.
- Select the MicroSD icon to acess your files.

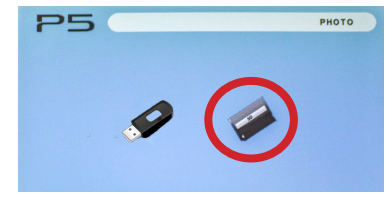

#### **File Menu System**

- The P5 will show all folders and files you have on your SD Card in the C: drive.
- Use the directional buttons to navigate to different folders or files.

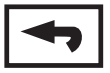

**Return:** Brings you back to the main menu

### **USB Drive**

#### **How to insert your USB Drive**

- Slide your USB Drive into USB port. (as shown in picture)
- Gently slide the drive until it cannot go in any further.

#### **How to access your USB Drive**

- Insert your USB Drive into the projector.
- Use the navigation pad to choose the USB Drive icon from the main menu to access your files.
- Choose your desired file.

**\*Review the Specification section of this manual to read about the supported file formats.**

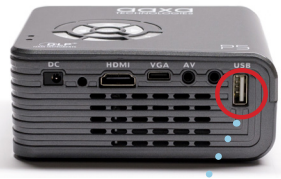

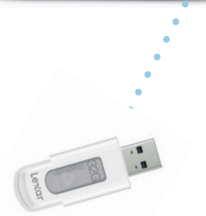

Note: Microsoft Office and PDF file formats are not supported. To view a slideshow convert your slideshow into JPEG pictures first.

### **USB Drive Cont.**

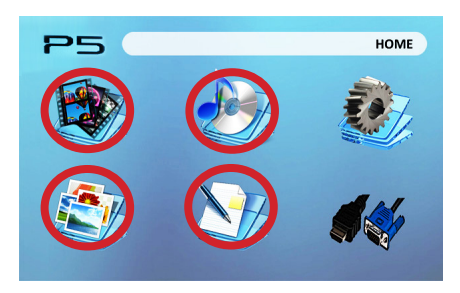

#### **Media Player menu**

- In the main menu select the type of file you wish to play.
- Select the USB Drive icon to access your files.

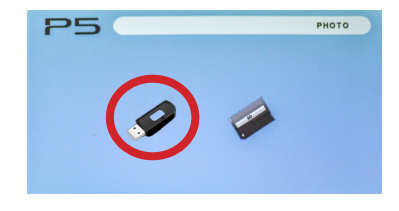

#### **File Menu System**

- The P5 will show all folders and files you have on your USB Drive.
- Use the directional buttons to navigate to different folders or files.

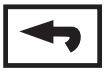

**Return:** Brings you back to the main menu

### **Menu Screens**

## **Chapter 3**

#### **Main Menu**

The P5 features a built in PMP (Portable Media Player) function. This function allows the projector to play videos, pictures, music files, and text directly from your connected devices.

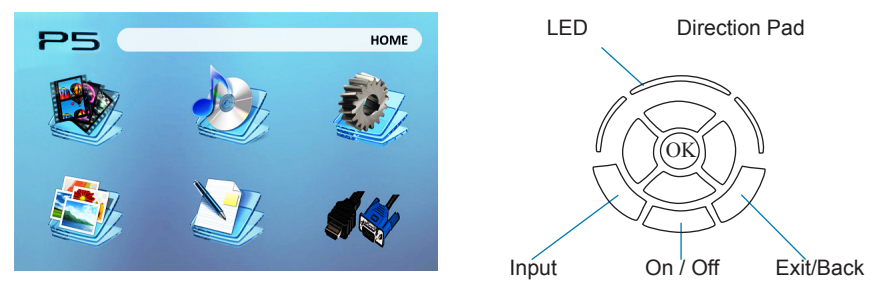

- Press the left and right directional buttons to choose an icon from the main menu.
- To select a menu option press the "OK" button in the middle of the navigation pad.
- To go back to the previous screen, press the "Back" button.
- To Jump back to the submenu press the "Menu" button once.
- To return to the main menu press and hold the "Return" button.

### **Video Player Menu**

#### **Opening a file**:

- Select the "Video" icon (Fig. 3.1)
- From the sub menu (Fig. 3.2), select the storage media with the store files.
- Choose which file you wish to play.

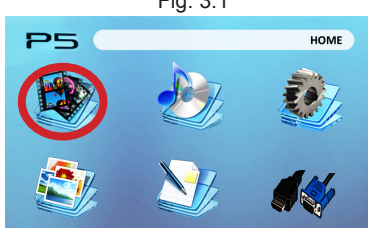

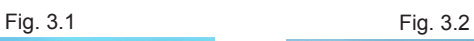

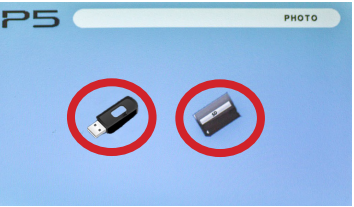

The P5 will show all folders and files you have on your USB or MicroSD drive. Use the navigation buttons to select folders or files.

#### **Previewing Files:**

- Press the directional keys to highlight the item of interest
- Wait 2-3 seconds and a preview of the video will show on the screen

### **Video Player Menu**

#### **While Playing Videos**

While playing videos the volume and keystone is adjustable. Further controls are available in the video player submenu - which is accessed through the "ok" button.

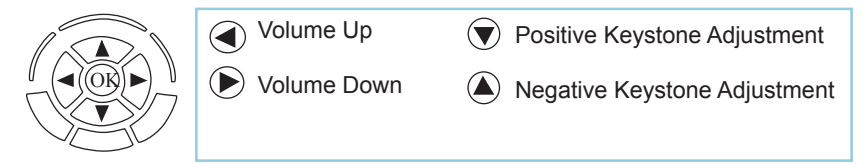

Enter Video Player Submenu

To open/hide the video playback menu, use the "OK" and "Back" Buttons on

### **Video Player Sub-Menu**

#### **Playing Videos**

The Video Player Sub-Menu can be accessed by pressing "OK" during video playback.To exit the Video Player Sub-Menu press the "Back" button or wait 5 seconds. To navigate the playback menu use the directional buttons on the navigation pad or remote to highlight the option you wish to choose (Fig 3.3).

• To open/hide the video playback menu, use the "OK" and "Back" Buttons on the projector.

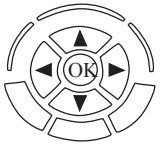

Move selection left Move selection right (A) Negative Keystone Adjustment Positive Keystone Adjustment

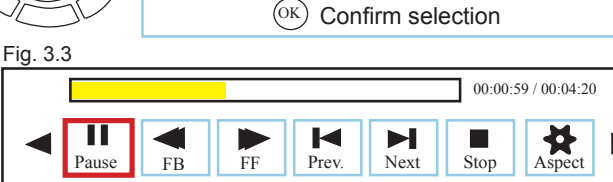

### **Video Playback FAQ**

#### **How do I loop a video?**

1. Choose either USB or SD Card for playback

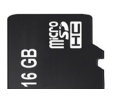

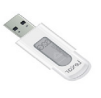

- 2. Navigate the folders until you reach the file you wish to play.
- 3. Highlight the file you want to play, then confirm the selection.
- 4. Move selection on video player menu to "repeat", and confirm the selection.
- 5. The video will now loop after playback is finished.

#### **How do I preview a video?**

- 1. Choose the "video" option from the main menu
- 2. Navigate using either remote or onboard buttons to the file you wish to preview.
- 3. Highlight the file. \*Do not select the file, just highlight it.
- 4. Wait for 3-4 seconds.
- 5. A preview screen will pop up on the lower right for the video.

### **Photo Menu**

#### **Opening A File:**

- Select the "Photo" icon (Fig. 3.4)
- From the sub menu (Fig. 3.5), select the storage media with the store files.
- Choose which file you wish to play.

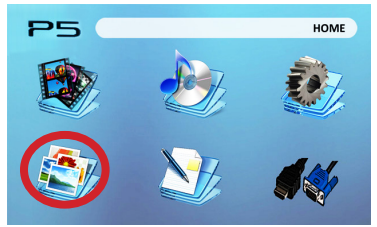

Fig 3.4 Fig 3.5

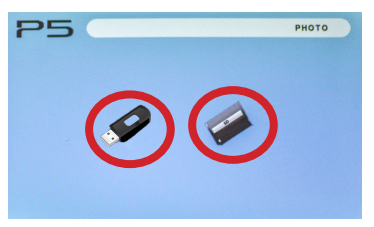

The P5 will show all folders and files you have on your USB or MicroSD drive. Use the navigation buttons to select folders or files.

#### **Previewing Files:**

- Press the directional keys to highlight the desired file
- Wait 2-3 seconds and a preview of the picture will show on the screen

### **Photo Menu**

#### **While Viewing Pictures**

While viewing pictures the keystone is adjustable. Further controls are available in the Photo Submenu - which is accessed through the "OK" button.

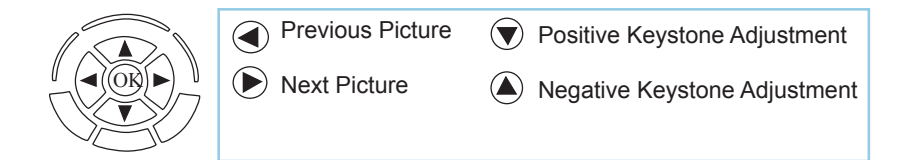

Enter Photo Player Submenu

To open/hide the Photo Playback menu, use the "OK" and "Back" Buttons on projector.

### **Photo Sub-Menu**

#### **Viewing Pictures:**

The Photo Sub-Menu can be accessed by pressing "OK" during picture slideshow playback.To exit the Photo Sub-Menu press the "Back" button or wait 5 seconds. To navigate the playback menu use the directional buttons on the navigation pad or remote to highlight the option you wish to choose (Fig 3.6).

• To open/hide the photo playback menu, use the "OK" and "Back" button on the projector.

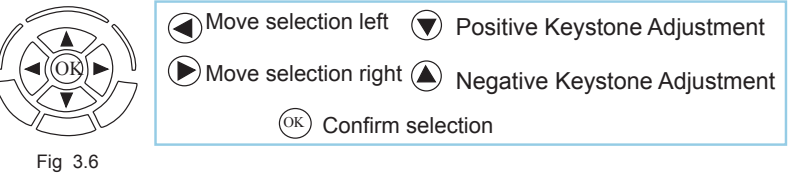

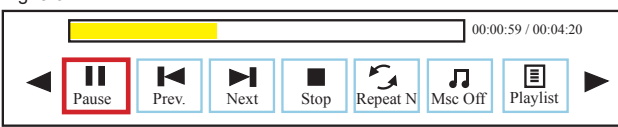

### **Photo Slideshow FAQ**

#### **How do I play a slideshow?**

1. Choose either USB or SD Card for playback

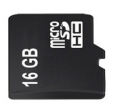

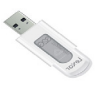

- 2. Navigate to the folder that contains the pictures you wish to view in the slideshow
- 3. Confirm selection of the first picture.
- 4. Press "play" in the photo menu
- 5. Slideshow will now play.
- 6. NOTE: Selecting "repeat" will loop slideshow.

#### **How do I manually control the slideshow?**

- 1. After selecting the photo you wish to be displayed, you can press "play" to start the slideshow (as outlined in the previous FAQ).
- 2. To manually control the slideshow, you must stop the slideshow with the "stop" button.
- 3. You may use either the controls on your remote or on top of the projector itself to flip through the pictures in the current playlist.
- 4. You can change the SlideShow duration in the Settings Menu (Main Menu -> Settings -> Picture

### **Music Player Menu**

#### **Opening A File:**

- Select the "Music" icon (Fig. 3.7)
- From the sub menu (Fig. 3.8), select the storage media with the store files.
- Choose which file you wish to play.

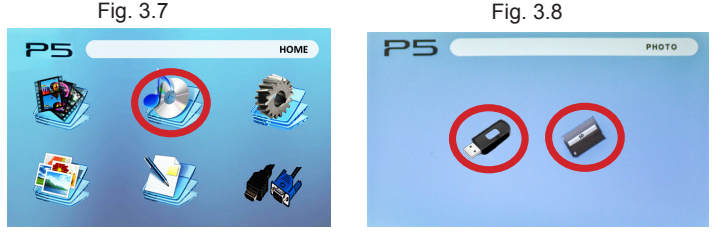

The P5 will show all folders and files you have on your USB or MicroSD drive. Use the navigation buttons to select folders or files.

#### **Previewing Files:**

- Press the directional keys to highlight the desired file
- Wait 2-3 seconds and a preview of the audio will show on the screen

### **Music Player Menu**

#### **Listening To Audio:**

To adjust the volume use the left and right button on the projector or the volumes keys on the remote. To navigate the playback menu, push the "OK" button to open the menu and use the directional buttons on the navigation pad or remote highlight the option you wish to choose (Fig 3.9).

• To open/hide the music playerback menu, use the "OK" and "Back" button on the projector.

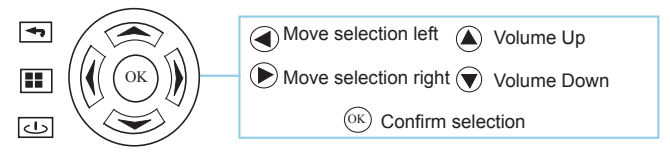

Fig. 3.9

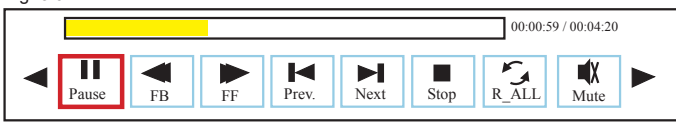

### **Music Playback FAQ**

#### **How do I loop a song?**

1. Choose either USB or SD Card for playback

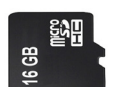

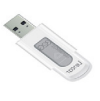

- 2. Navigate the folders until you reach the file you wish to play.
- 3. Highlight the file you want to play, then confirm the selection.
- 4. Move selection on music player menu to "repeat", and confirm the selection.
- 5. The song will now loop after playback is finished.

#### **How do I create a song playlist?**

- 1. Insert your media device (either microSD card or USB) into computer.
- 2. Make a new folder on media device (folder name will be the name of the playlist).
- 3. Transfer songs from computer to the new folder, name accordingly.
- 4. Remove media device from computer and insert into projector.
- 5. Navigate to Audio section, then choose appropriate media device.
- 6. Navigate to your playlist folder.
- 7. Start at first song.
- 8. Playback will follow each successive song on the list.

\*To create a special order for the list, add numerical numbering to the beginning of each file.

### **EBook Viewer Menu**

#### **Opening A File:**

- Select where the files are located from the main menu.
- Select the "EBook" icon (Fig 3.10)
- Choose which file you wish to play.

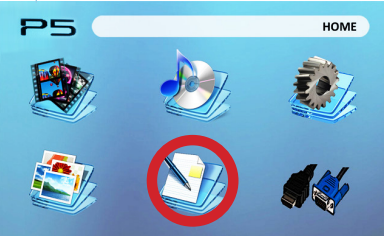

Fig. 3.10

The P5 will show all folders and files you have on your USB or MicoSD Drives. Use the navigation buttons to select folders or files.

#### **Viewing Text Files:**

The P5 Pico Projector allows you to view text files. Select the file you want to view in the file menu for the particular storage device on which the file is stored. You can press the left and right arrow buttons on the directional pad or remote to flip through the pages you have in the present folder.

Note: Microsoft Office and PDF file formats are not supported. To view a slideshow convert your slideshow into JPEG pictures first.

### **Setup Menu**

# **Chapter 4**

The Settings Menu can be accessed by selecting "Settings"on the main menu

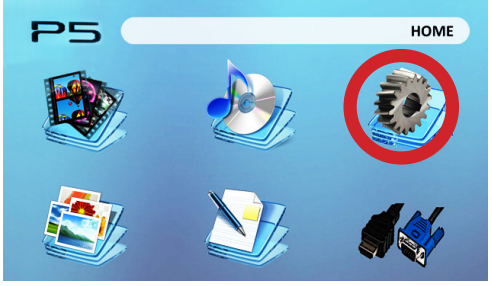

Within the settings menu there are four more submenus that allow you to customize your P5 to the settings you want.

#### **Picture**

- Picture Mode
- Color Temperature
- Power Mode
- Slideshow Time
- **Projection**
- Aspect Ratio

#### **Sound**

- Sound Mode
- Balance
- Auto Volume
- Surround Sound

#### **Time**

- Clock
- Off Time
- On Time
- Sleep Timer
- Auto Sleep

- **Option**<br>• OSD Language
- Restore Factory Default
- **OSD Duration**

### **Picture Settings**

#### **Picture Mode**

• Changes the picture mode to different settings depending on your usage.

#### **Color Temperature**

• Adjusts the color temperature from hot to cool (red to blue).

#### **Power Mode**

• Adjusts the brightness on the projector. (See Page 36)

#### **Slideshow Time**

• Changes how long the slideshow stays on a picture.

#### **Projection**

• Flips the projected image.

#### **Aspect Ratio**

• Changes the aspect ratio of the picture - 4:3, 16:9\*

\*Caution: Some pictures may be cut off when aspect ratio is set incorrectly

35

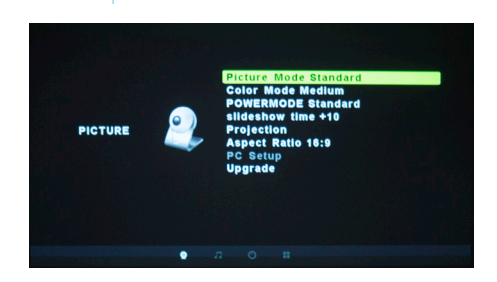

### **Sound Settings**

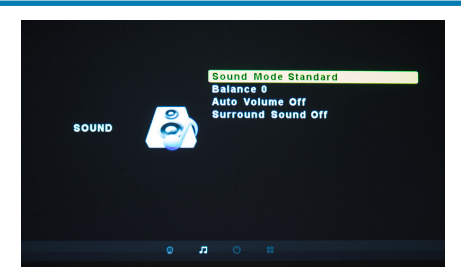

#### **Sound Mode**

• Change the sound mode depending on what is currently playing.

#### **Balance**

• Adjusts the balance of the sound, from left to right.

#### **Auto Volume**

• Sets the projector to auto-detect for the volume. The projector will auto detect the appropriate sound mode.

#### **Surround Sound**

• Adjusts the surround sound capabilities of the projector.

### **Time Settings**

#### **Clock**

• Adjust the time/date.

#### **Off Time**

• Sets when to turn off.

#### **On Time**

• Sets when to turn on.

#### **Sleep Timer**

• Sets when projector goes to sleep.

#### **Auto Sleep**

• Sets auto sleep function.

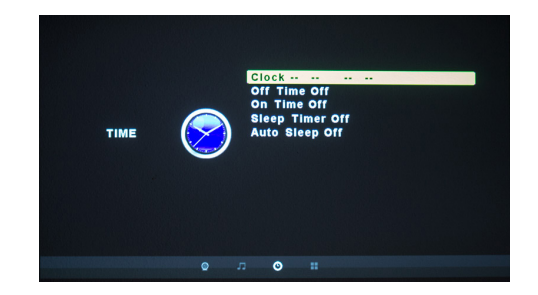

### **Option Settings**

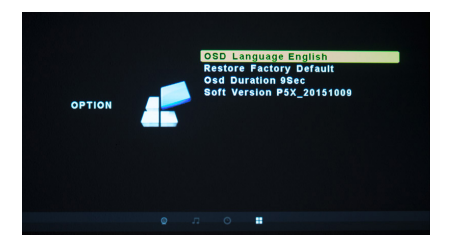

#### **OSD Language**

• Changes the language of the device. Options include English, Spanish, Chinese, German, French

#### **Restore Factory Default**

• Restores the projector to factory settings.

#### **OSD Duration**

• Allows the projector to set a duration for the selected OSD language.

### **Brightness Feature**

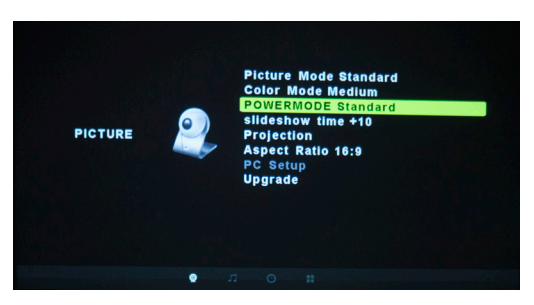

There are 3 different power modes for the P5: Bright, Standard, and Eco.

- Bright: The brightest mode. Only available while plugged in.
- Standard: A normal mode while running on battery that's slightly less bright and enables a 90 minute battery run time.
- Eco: A battery saving mode that reduces picture brightness. 120 minute battery run time.

### **Keystone Adjustments**

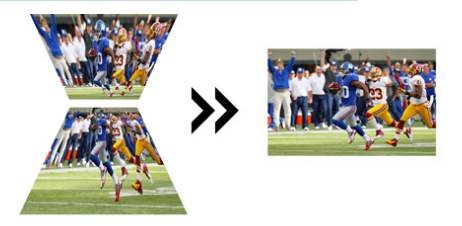

**What is Keystoning?**

"Keystoning" occurs when a projector is aligned non-perpendicularly to a screen, or when the projection screen has an angled surface. The image that results from one of these misalignments will look trapezoidal rather than square.

#### **Digital Keystone Adjustments**

By adding a special, selectable, algorithm to the scaling, some new projectors are able to alter the image before it reaches the projection lens. The result is a squared image, even at an angle.

### **Keystone Adjustments FAQ**

#### **How to Correct Keystone**

- If the image looks trapezoidal with the base larger (as pictured right), press the bottom button on the directional pad on the top of the P5 until the keystone effect corrects and the picture turns into a square projection.
- If the image looks trapezoidal with the top larger (as pictured right), press the top button on the directional pad on the top of the P5 until the keystone effect corrects and the picture turns into a square projection.

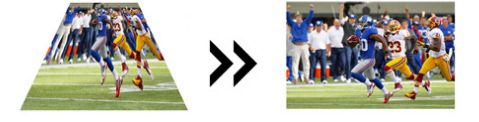

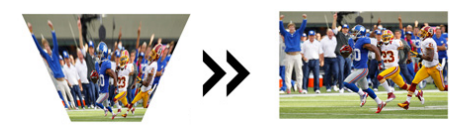

### **Technical Details Chapter 5**

### **Troubleshooting**

#### **IMAGE IS BLURRED**

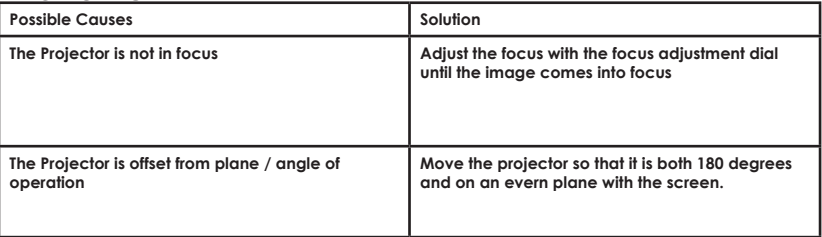

#### **No Sync, No Signal**

1. Be sure to setup the computer to enable a video signal output. On some laptops this is done by pressing and holding Function F5 key. If using the P5 as an external monitor on Windows based systems, this can be done by selecting "extend my desktop to this monitor". The native resolution of the P5 projector is 1280x720. Depending on the video driver different resolutions may need to be selected for proper output.

# **Technical Details**

### **Troubleshooting**

#### **THE PROJECTOR DOES NOT TURN ON**

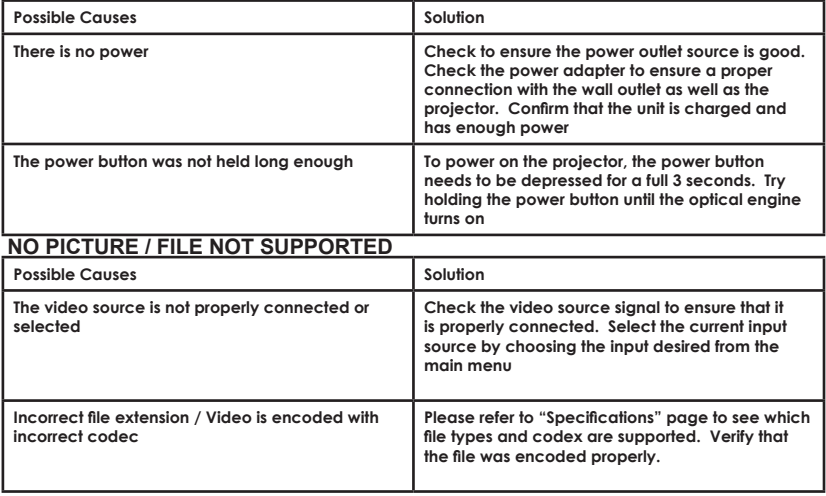

# **Specifications**

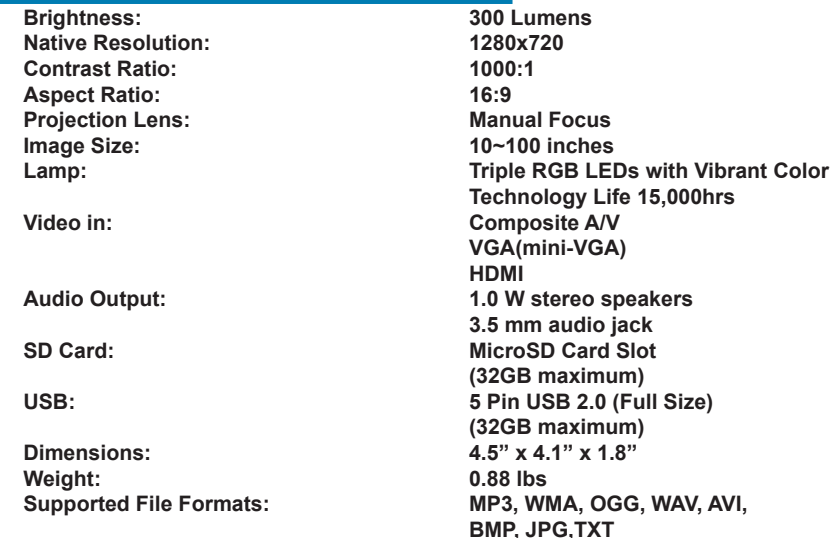

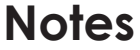

,我们也不会有什么?""我们的人,我们也不会有什么?""我们的人,我们也不会有什么?""我们的人,我们也不会有什么?""我们的人,我们也不会有什么?""我们的人

Please direct all customer service inquiries to:

AAXA Technologies, Inc. 1541 Parkway Loop Tustin, CA 92780 (714) 957-1999

info@aaxatech.com